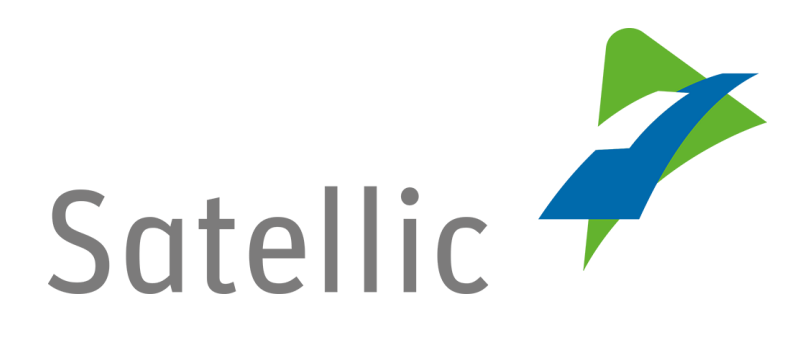

# **MANUEL D'UTILISATION**

**Portail des utilisateurs (PU)**

**-**

**Passez d'un compte service point à un compte standard ou fusionnez votre compte service point avec un compte standard existant**

> Pour tout complément d'information, veuillez contacter le **Service Clientèle de Satellic** au

> > **00800/72 83 55 42** (depuis la Belgique et les pays limitrophes) **ou au +32 2 416 0 416**

(depuis le reste de l'Europe )**.**

Les appels émis à partir d'un réseau mobile peuvent faire l'objet d'un surcoût lié aux conditions générales de l'opérateur mobile.

**Date : Juin 2019 – statut : Final - Créé par : Marcom Approuvé par : CS**

**Vous pouvez passer par la procédure service point pour obtenir un OBU à un point de service.** Cette procédure est recommandée lorsque votre OBU n'a pu être commandé sur le Portail des Utilisateurs, si vous avez oublié votre OBU ou si vous êtes déjà en route vers la Belgique.

**Pour bénéficier de l'ensemble des services de Satellic, vous devez**

- **Passer d'un compte service point à un compte standard** sur le Portail des Utilisateurs
- **ou fusionner votre compte service point avec un compte standard existant**  sur le Portail des Utilisateurs. Cette procédure est expliquée en pages 7 à 10 de ce manuel.

*Veuillez noter que, pour des raisons de respect de la vie privée, tous les détails du compte ne peuvent figurer sur les captures d'écrans ci-après.* 

### **Mettez à jour votre compte service point en créant un compte standard**

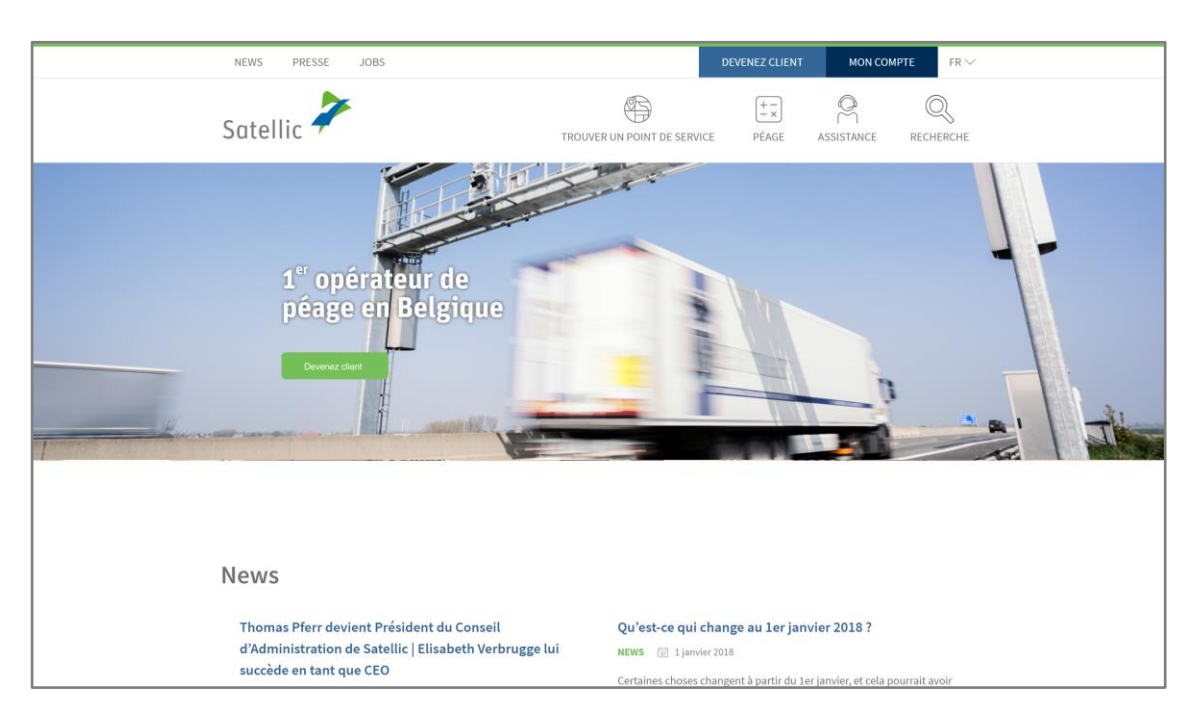

Etape 1 : Rendez-vous sur [www.satellic.be](http://www.satellic.be/) et cliquez sur « MON COMPTE ».

Etape 2 : Cliquez sur « SE CONNECTER ».

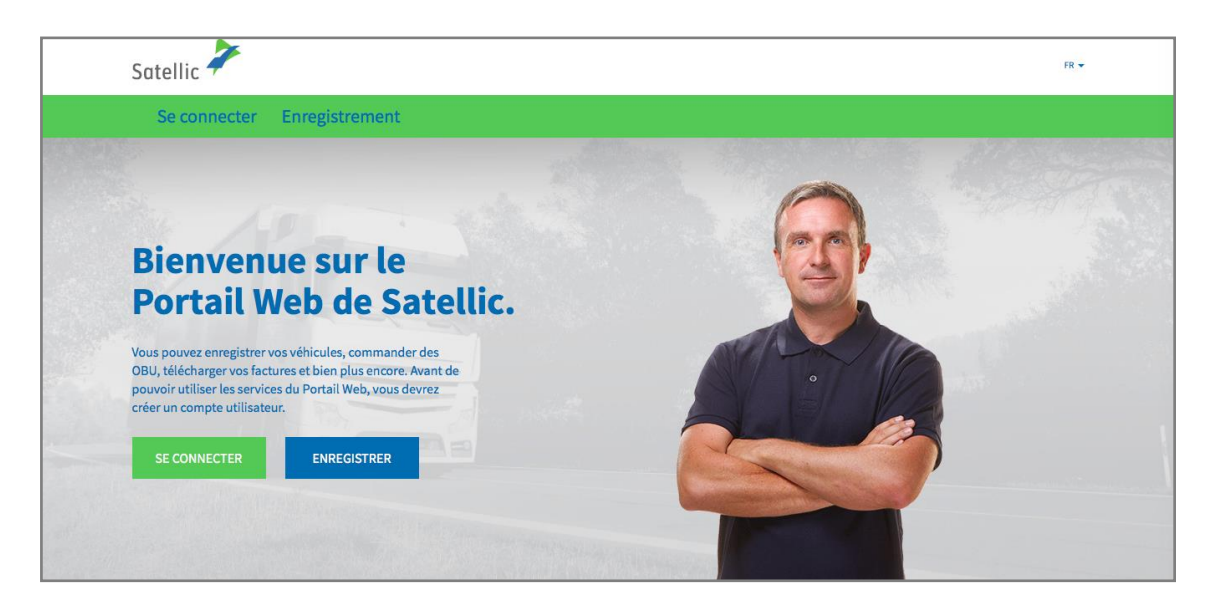

Etape 3 : Sélectionnez « JE CIRCULE » et connectez-vous en utilisant le numéro d'immatriculation et le pays d'origine du véhicule ainsi que le code PIN qui vous a été délivré au point de service en même temps que votre OBU.

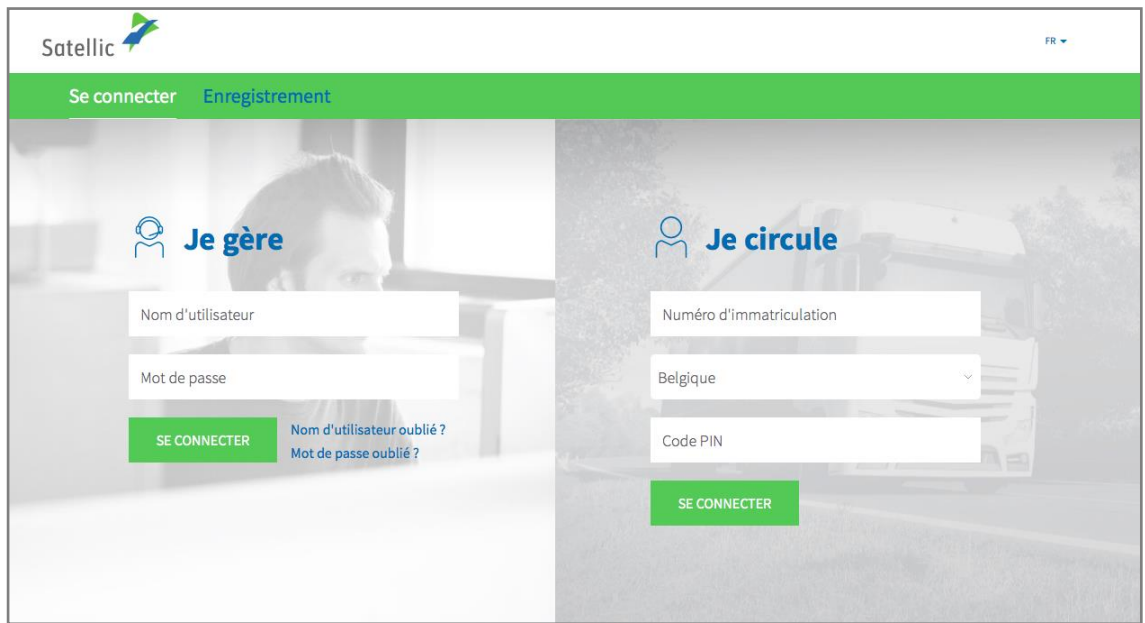

Etape 4 : Sélectionnez « CRÉER UN COMPTE STANDARD ».

Vous pouvez également modifier les détails de votre véhicule en cliquant sur « MODIFIER » ou recharger votre OBU en cliquant sur « RECHARGER OBU**\*** ».

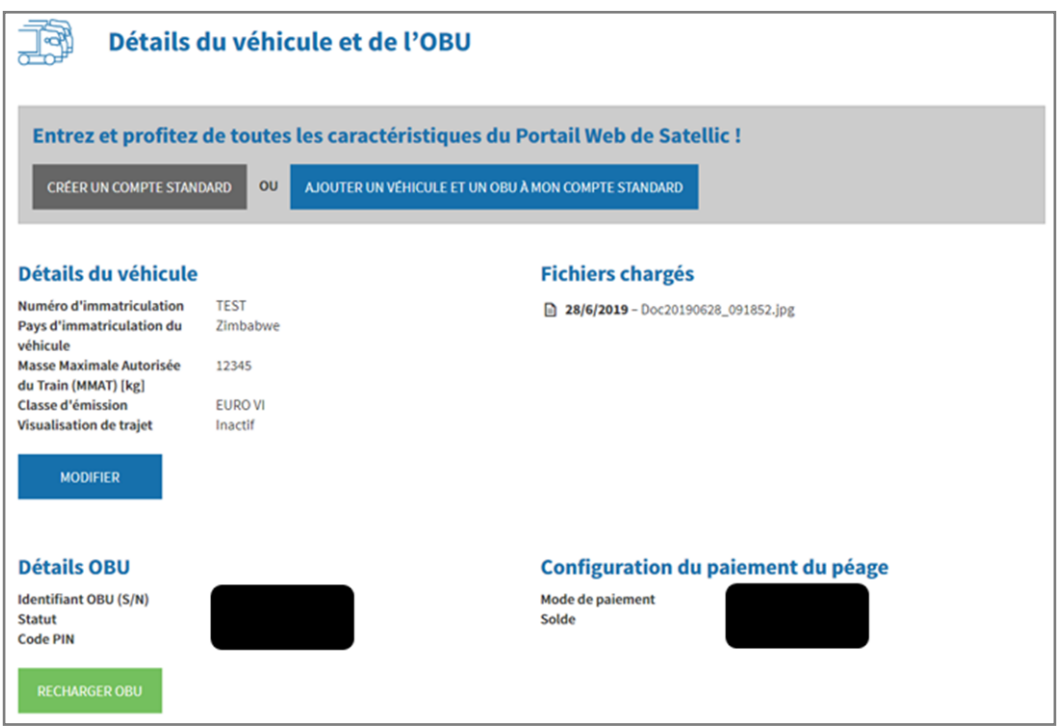

Etape 5 : Sélectionnez « CLIENT COMMERCIAL » ou « CLIENT PRIVÉ », et remplissez les champs requis.

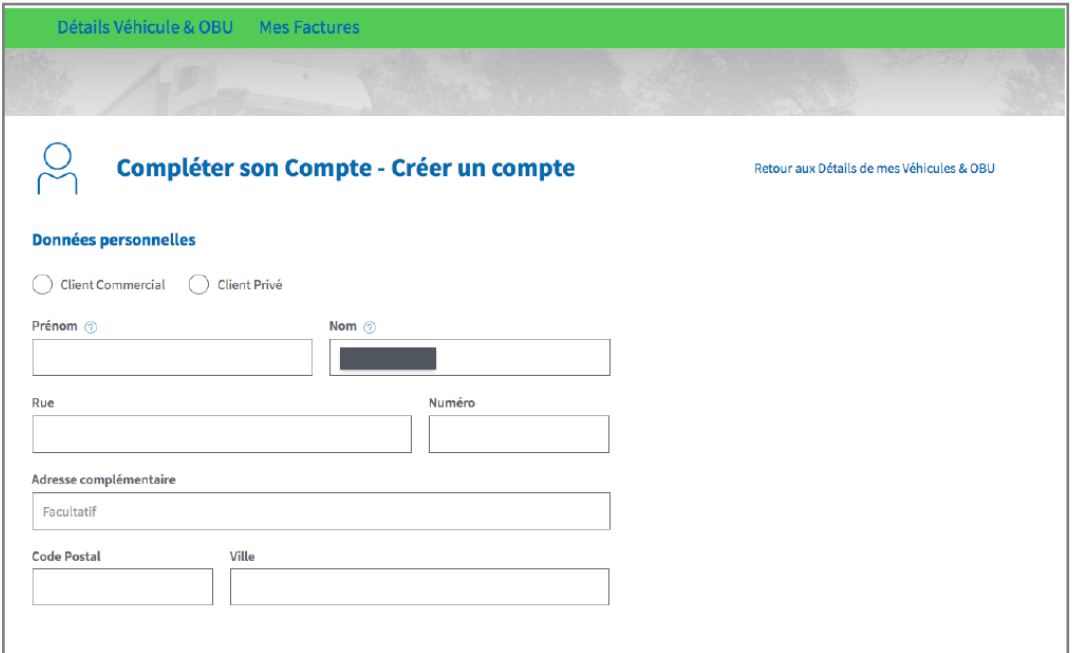

4

#### Etape 6 : Acceptez la « POLITIQUE DE PROTECTION DE LA VIE PRIVÉE » et les « CONDITIONS GÉNÉRALES D'UTILISATION » de Satellic et cliquez sur « SUIVANT ».

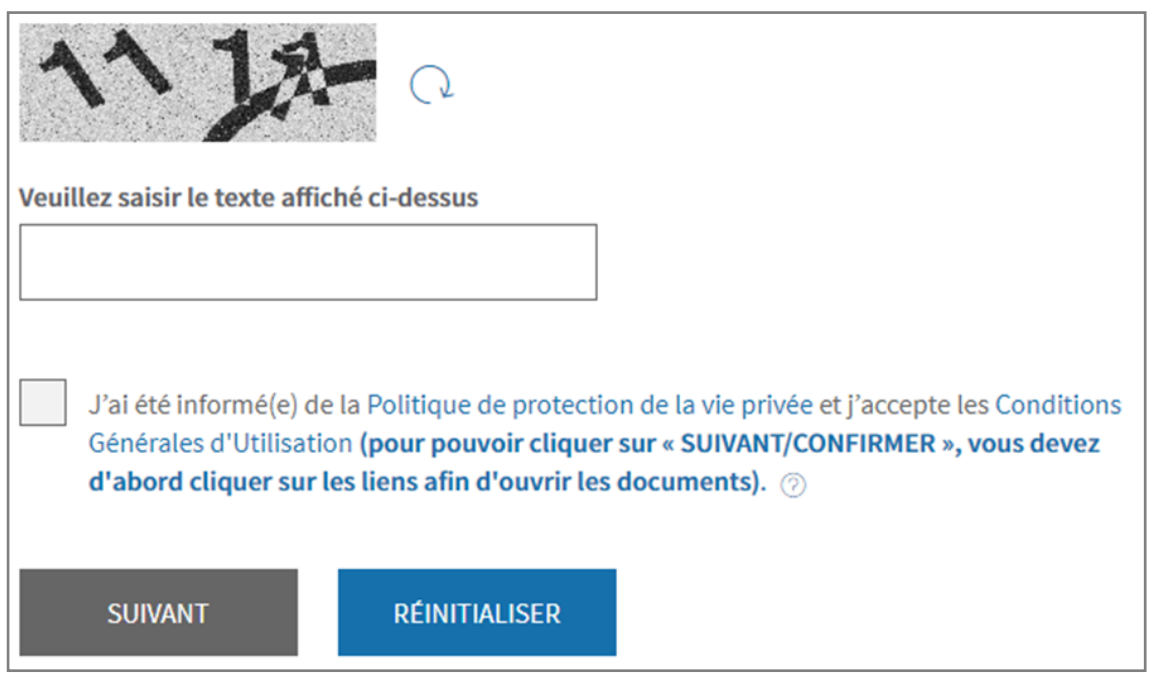

Etape 7 : Vérifiez les données encodées et cliquez sur « CONFIRMER ».

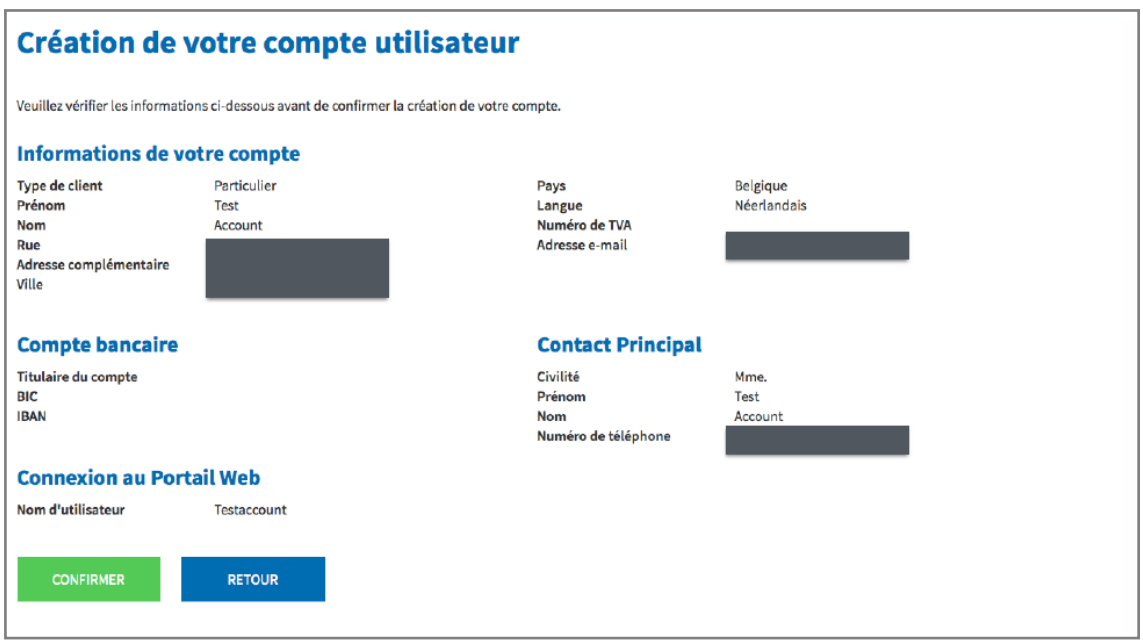

Etape 8 : Un courriel de confirmation contenant un lien d'activation vous sera envoyé.

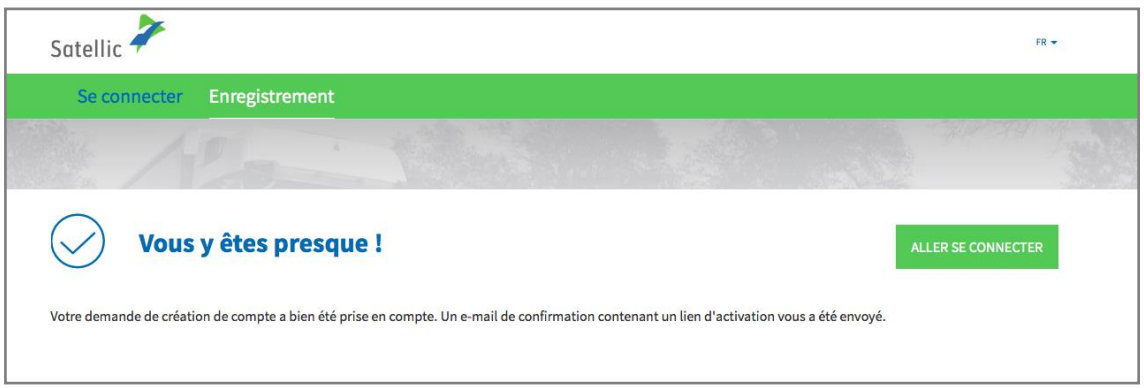

Etape 9 : Terminez votre enregistrement en cliquant sur le lien d'activation envoyé dans le courriel de confirmation. Veuillez noter que ce lien n'est valide que 24 heures.

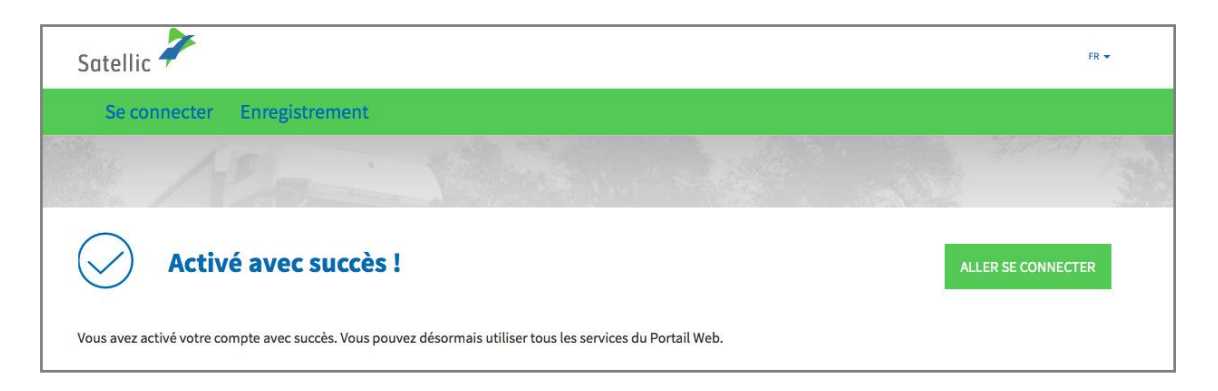

**Vous disposez maintenant d'un compte standard sur le Portail des Utilisateurs et pouvez bénéficier de tous les services offerts par Satellic.**

## **Fusionnez votre compte service point avec un compte standard existant sur le Portail des Utilisateurs**

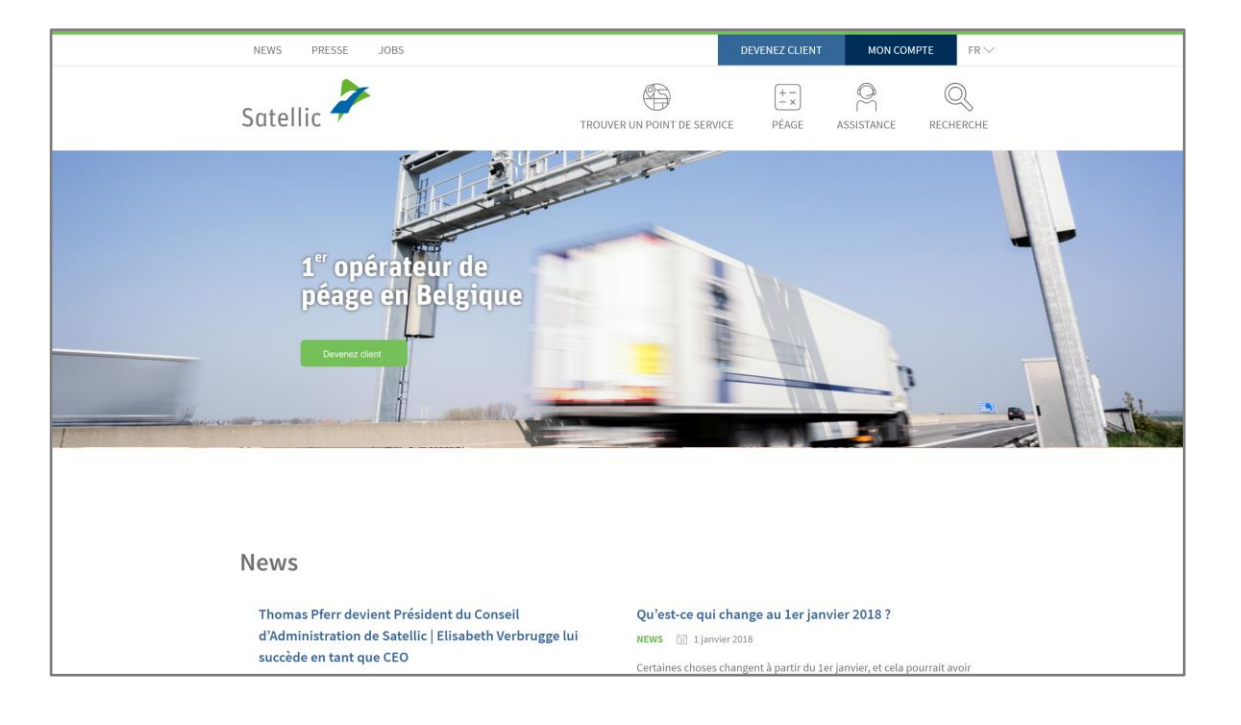

Etape 1 : Rendez-vous sur [www.satellic.be](http://www.satellic.be/) et cliquez sur « MON COMPTE ».

#### Etape 2 : Cliquez sur « SE CONNECTER ».

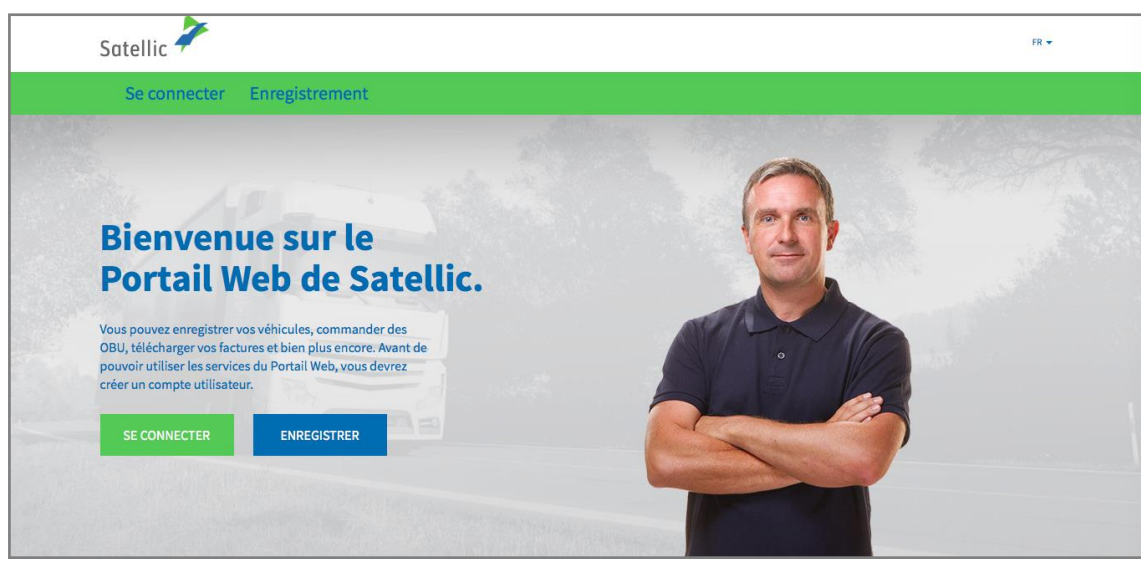

Etape 3 : Sélectionnez « JE CIRCULE » et connectez-vous en utilisant le numéro d'immatriculation et le pays d'origine du véhicule ainsi que le code PIN qui vous a été délivré au point de service en même temps que votre OBU.

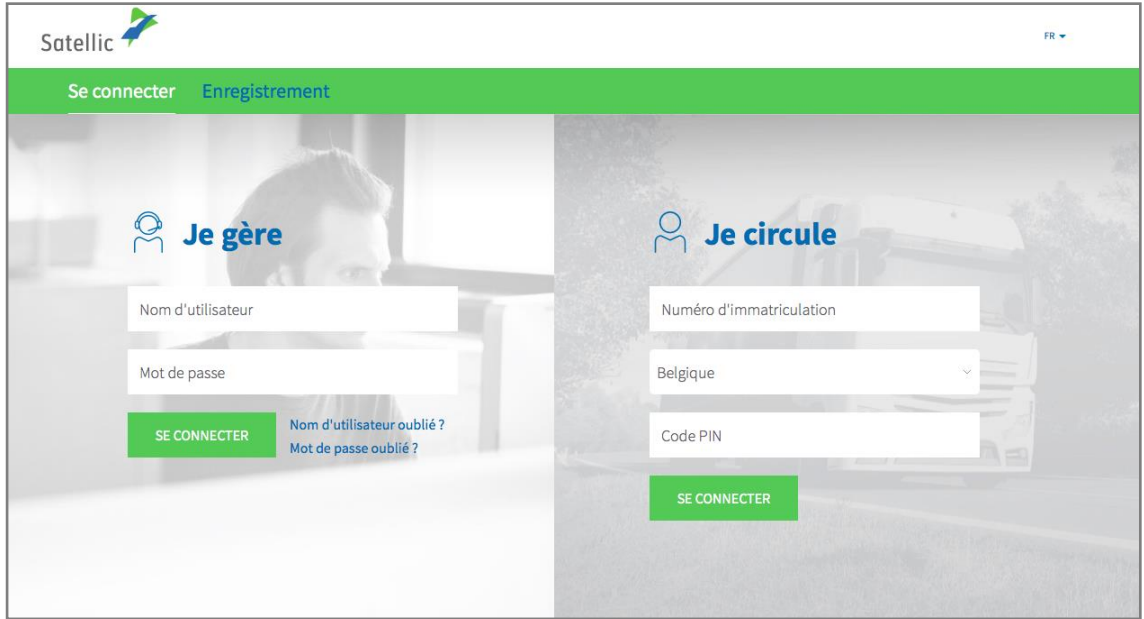

Etape 4 : Sélectionnez « AJOUTER UN VÉHICULE ET UN OBU A MON COMPTE STANDARD ».

Vous pouvez également modifier les détails de votre véhicule en cliquant sur « MODIFIER » ou recharger votre OBU en cliquant sur « RECHARGER OBU ».

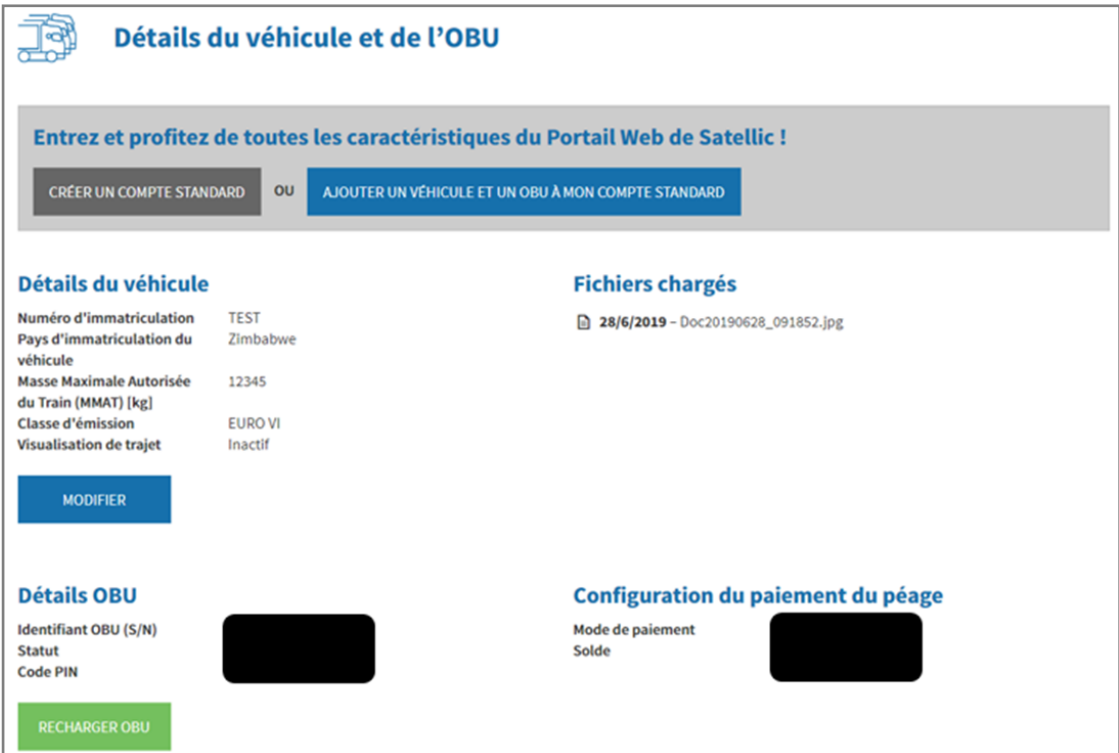

Satellic NV • Airport Plaza • Leonardo Da Vincilaan 19 A bus 4 • B-1831 Diegem • T +32 2 416 04 16 • support@satellic.be • www.satellic.be<br>VAT Number: BE 0556.799.596 • RPR Brussels

Etape 5 : Veuillez introduire l'identifiant et le mot de passe d'un compte standard existant et acceptez la « POLITIQUE DE PROTECTION DE LA VIE PRIVÉE » et les « CONDITIONS GÉNÉRALES D'UTILISATION » de Satellic. Appuyez sur « CONFIRMER ».

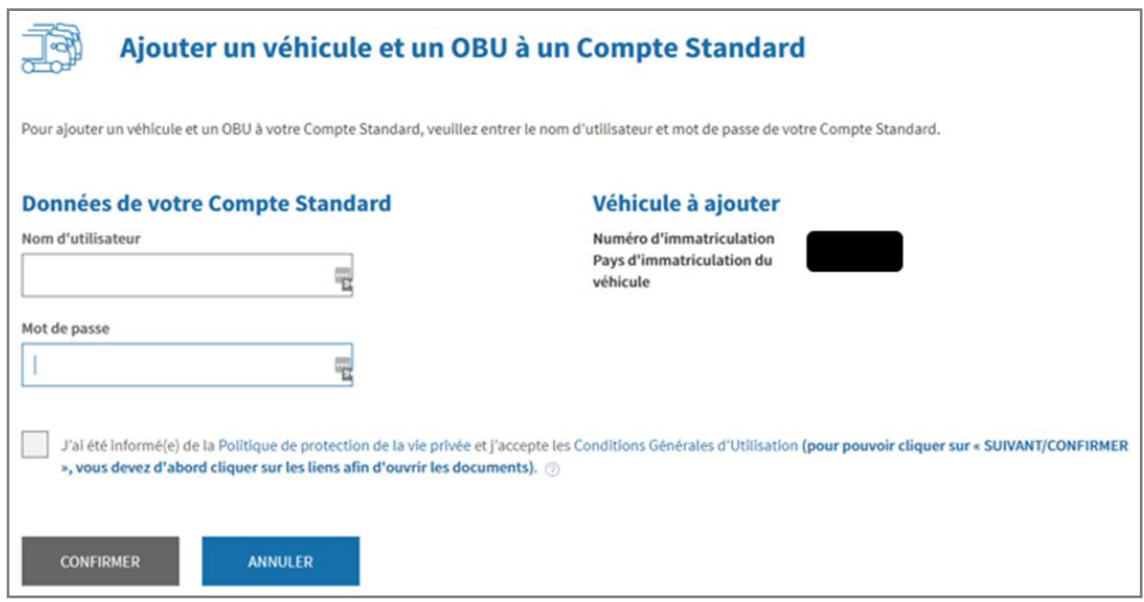

Etape 6 : Cliquez sur « CONFIRMER ».

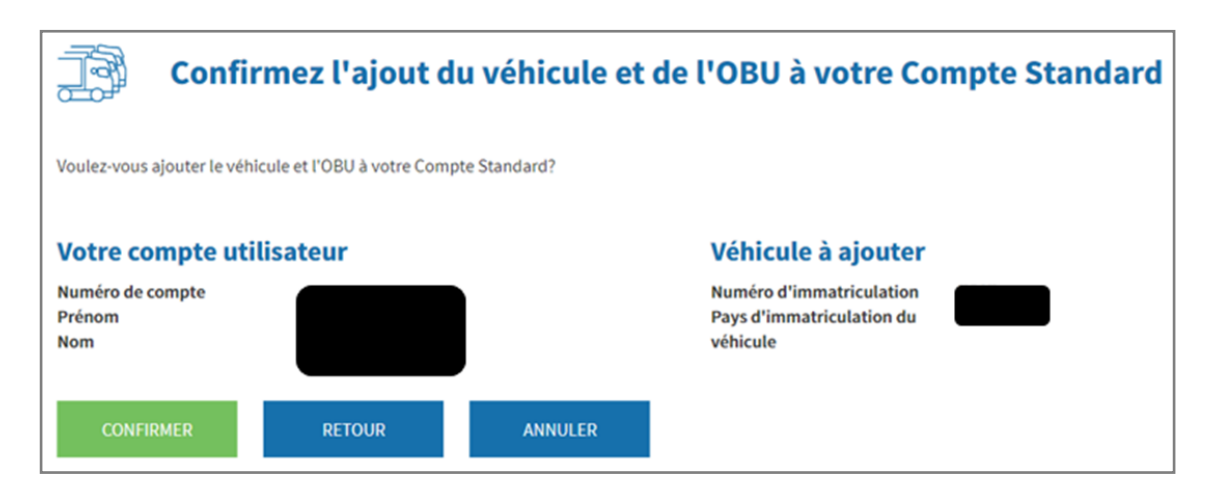

Etape 7 : **Le véhicule et l'OBU ont été ajoutés à votre compte standard avec succès. Le compte service point sera effacé.** 

Cliquez sur « ALLER SE CONNECTER ».

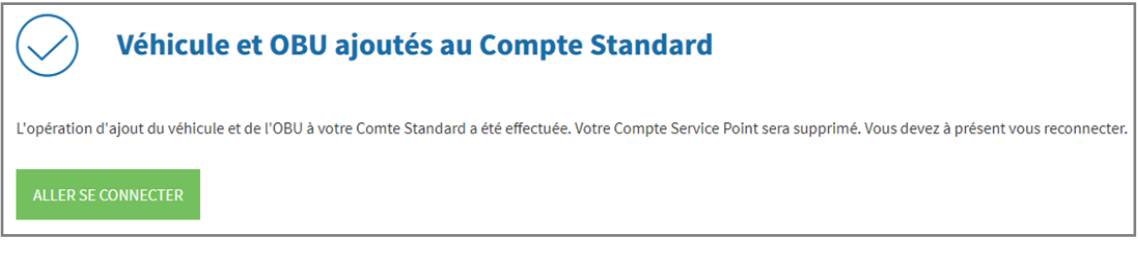